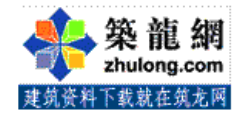

# PLC 培训教材

### 第四章 编程器的使用

可与 CPM1A 配合使用的编程器为 CQM1—PRO01 或 C200H—PRO27, 两种编程器基本相同。

一、编程器的面板及功能

1、编程器的面板

编程器的模式:编程器共有三个模式供选择

编程(PROGAM)模式——CPM1A 处于停止状态,此时可以进行用户程序的写 入、修改、清除内存,以及程序检查等针对程序的操作。

监视(MONITOR)模式——CPM1A 处于运行状态, 输入输出的处理同运行模 式一样。在这种模式下可实现 CPM1A 的运行状态的监视, 接点强制 ON/OFF 及定 时器/计数器的设定值/当前值的修改,通道数据当前值的个修改等等。主要用于 系统试运行调整。

运行(RUN)模式——用于 CPM1A 的运行状态。这种模式下,可进行 CPM1A 的运行监视,但不能用编程器来修改接点的强制 ON/OFF 及定时器/计数器的设定 值/当前值。

\*当 CPM1A 上不加编程器时,通电后 PLC 自动处于 RUN 运行状态下;当 PLC 上加 有编程器时,PLC 的工作方式取决于编程器上的工作方式选择开关的位置。

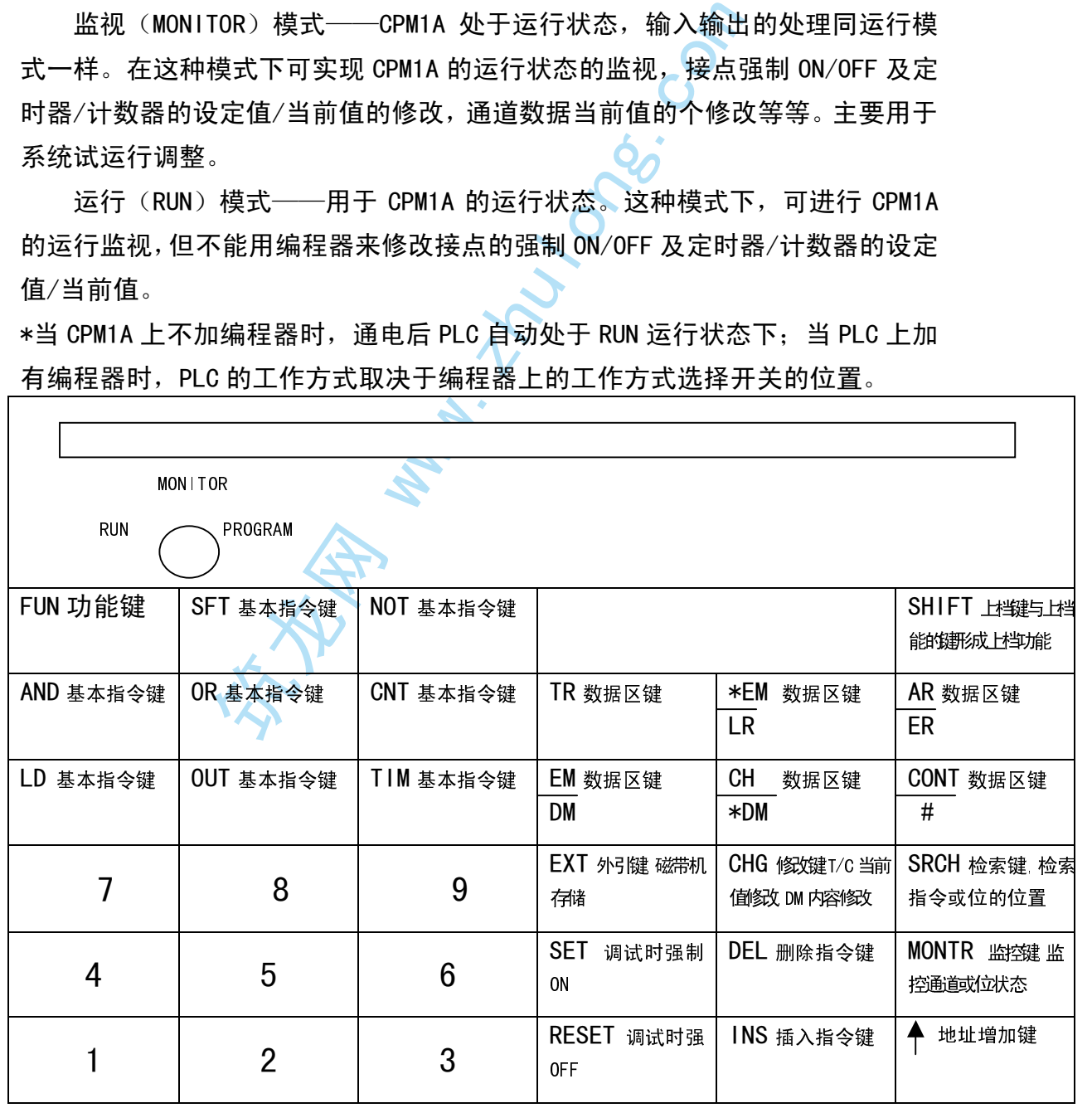

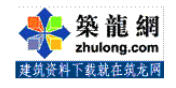

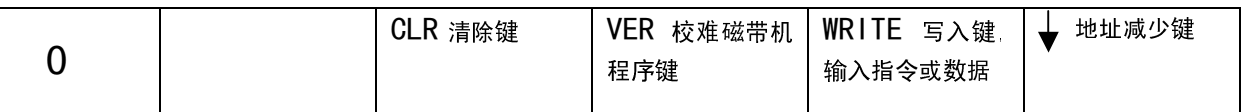

2、编程器的功能

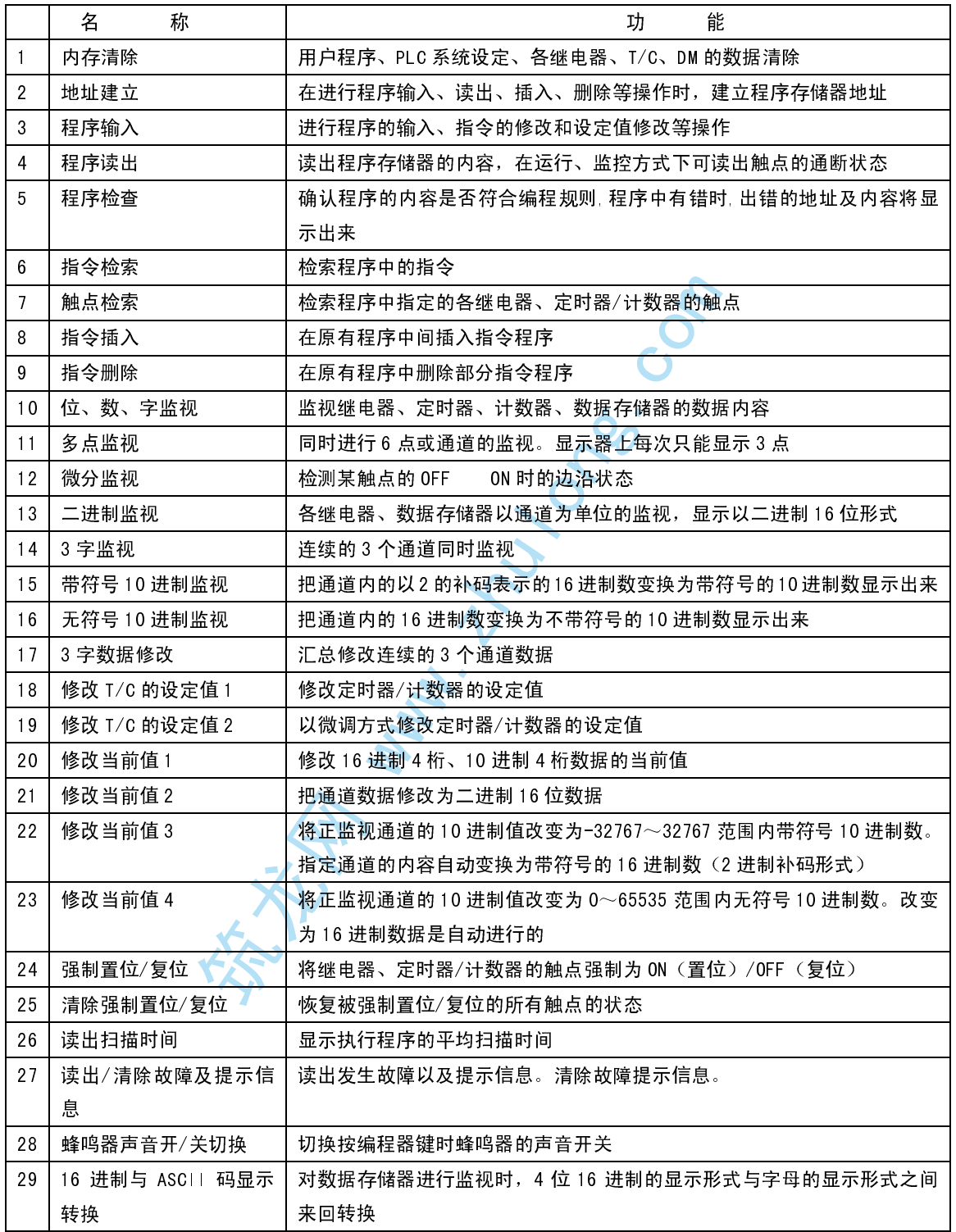

#### 二、编程器的使用

PLC 接通电源后, 编程器上显示出 PASSWORD "口令"字样, 按 CLR MONTR 键后,该口令消失,再次按下 <mark>CLR</mark> 键,屏幕上显示出地址 0000,然后方可进行

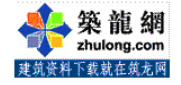

各项操作。

1、内存清除

清除内存操作必须在 PROGRAM 模式下进行。

1>、内存全清除

将存储器中的程序、继电器、定时器/计数器、数据存储器中的数据全部清 除。依次按清除 CLR → 置位 SET →反 NOT →复位 RESET → 监控 MONTR 键。按 MONTR 键前,显示屏幕上有提示用户全清除字样 00000 MEMORY CLR ?

HR CNT DM

2>、部分清除

留指定地址之前的程序或有 HR、CNT、DM 的内容<br>样时,不要直接按 MONTR 键,而按下保留程序段<br>域(HR、DM 或 CNT)后再按下 MONTR 键,操作应<br>过(HR、DM 或 CNT)后再按下 MONTR 键,操作应<br>了需要清除的部分。<br><br><br><br><br>无下, PLC 通电后按完 CLR → MONTR → CLR 键<br><br><br>若要显示该地址的程序内容,需再按一次 十 名<br>若要显示该地址的程序内容,需再按一次 十 名<br><br>若要显示该地址的 用户若需要保留指定地址之前的程序或有 HR、CNT、DM 的内容需保留时, 在以 上所讲的提示字样时,不要直接按 MONTR 键,而按下保留程序段的最后程序地址 及所要保留的区域(HR、DM 或 CNT)后再按下 MONTR 键, 操作应满足了用户的保 留需求,只清除了需要清除的部分。

2、地址建立

在任何一个模式下, PLC 通电后按完 CLR → MONTR → CLR 键后, 屏幕上立即 显示出地址 00000,若要把地址改建于 01000, 此时,只需在键盘上按下 01000 五位数字即可,若要显示该地址的程序内容,需再按一次 ↑ 键或 → 键。

3、程序输入

在 PROGRAM 状态下可以进行程序的写入、指令修改,设定值的变更等操作。使 用指令键和数字键即可输入指令,每输入一条指令或一个数据后,都需按一次 WRITE 键, 此时地址自动加 1, 显示下一个地址的指令内容。

如果指令是带有多个操作数的, 当输入指令后按 WRITE 键后, 地址不加 1, 显 示器上显示下一个字节的内容,输入完毕后再按 WRITE 键,程序地址方加 1。

 当输入的指令是微分型指令时,输入指令后(双字节指令在输入操作数之前) 按下 NOT 键显示屏幕上表示微分的@就显示出来,若指令是正常扫描指令,则再按 一次 NOT 键 ,即返回到正常扫描型。

应用指令写入在按过功能键 FUN 后再用数字键指定该应用指令的 FUN NO(功 能码),之后再按 WRITE 键即可写入。

- $\hat{a}$  = 写入 16 进制、BCD 码常数时按 CONT/#键, 直接按数字键后, 按 WRITE 键写入;
- ② 而要写入通道地址时,直接按数字键后按 WRITE 键即写入;
- ③ 要用无符号的 10 进制数输入最初的设定值,操作次序按 CONT/#  $|\text{SHIFT}|$   $|\text{TR}|$   $|\text{NOT}|$ 后,写入无符号的 10 进制数(设定范围是 0~ 65535), 然后按 WRITE 写入 (输入有误时, 按 CLR 键返回输入前的状

态,重新输入正确的值),要返回到 16 进制显示, 按 SHIFT  $\Gamma$   $\mathbb{R}$ 键 ; ④ 要写入带符号的 10 进制数,按 CONT/# SHIFT TR 后即可用带符号 的 10 进制数输入设定值(输入正数时,按 SET "代表+"及数字键, 输入负数时按 RESET "代表-"及数字键)后按 WRITE,要返回 16 进 制状态, 仍是按 SHIFT TR 键即可。

4、程序读出

程序读出操作可在 RUN、MONITOR、PROGRAM 三种模式下进行,用于读出用户 存储器的内容。

设定需要读出的地址,后按→ 键或 个 键, 利用→ 键或 个 键, 地址会继续 加 1 或减 1, 可以读出用户程序。

5、程序检查

以读出用户程序。<br>9GRAM 模式下进行,用于确认用户程序的内容是<br>提时,该地址和内容被显示出来。按 CLR SRCH<br>提示,再键入检查等级(可选 0~2),若程序有<br>错误内容,且每按一次 SRCH 键,就会显示程序<br>若程序已 没有错误,则显示 XXXXX PR0G<br><br>END(01)指令所在地址。<br>2020年12月以检查 A、B、<br><br>全国 A和B 类型的错误;检查 2 级用以检查 A、B、<br>程序的 BND(01)指令所在地址。<br>全国 仅可在 PROGRAM 模式下进行,用于确认用户程序的内容是否符合编程的规 定,程序中有错误时,该地址和内容被显示出来。 按 CLR SRCH 键,显示屏幕上 会显示检查等级提示,再键入检查等级(可选 0~2),若程序有错,则在屏幕上 显示出错地址和错误内容,且每按一次 SRCH 键, 就会显示程序的下一个出错地 址及错误内容。若程序已没有错误,则显示 XXXXX PROG CHK END (001) 0.03KW

其中 XXXXX 代表程序的 END (01) 指令所在地址。

程序的错误分为 A、B、C 三种,检查 0 级用以检查 A、B、C 类型的错误; 检查 1 级用以检查 A 和 B 类型的错误;检查 2 级用以检查 A 类型的错误。

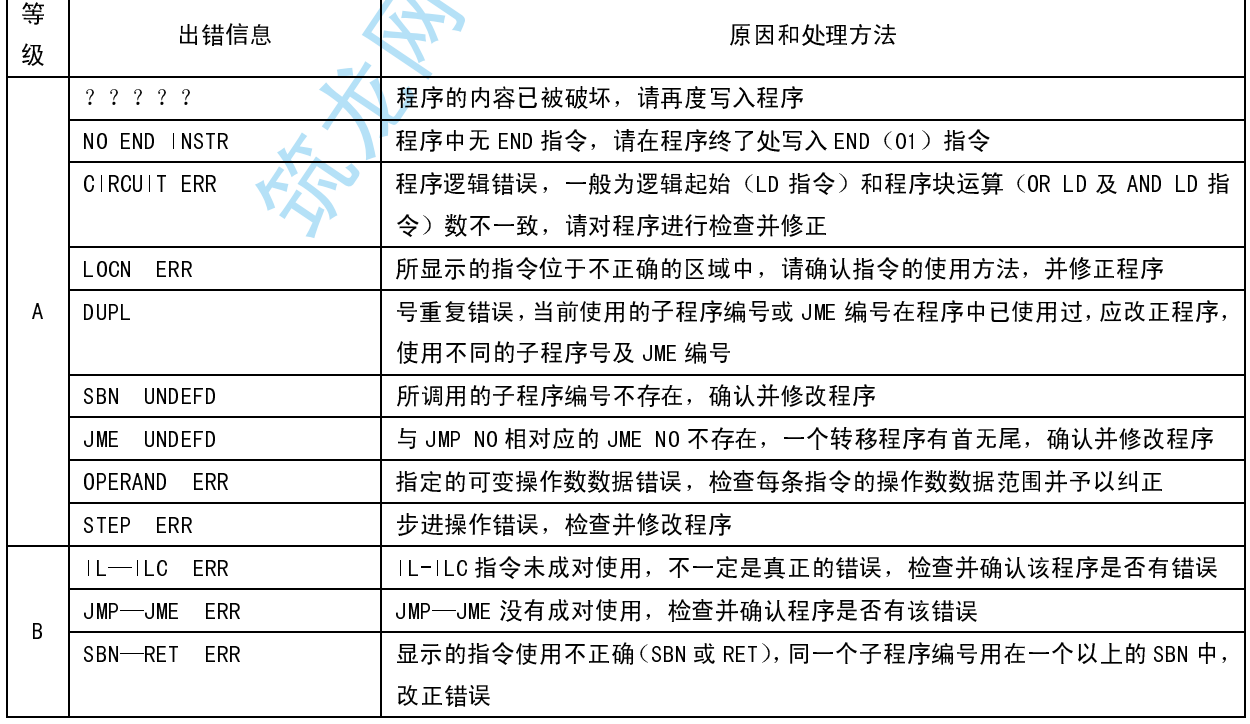

程序错误表

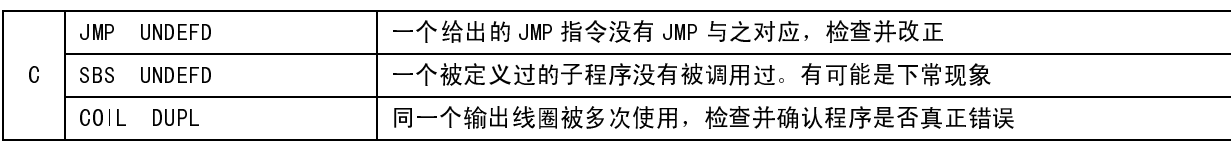

6、指令检索

本操作可以在 RUN、MONITOR、PROGRAM 方式下完成。

若要检索程序中的某条指令,可采用指令检索。按 CLR 键,并键入要开始 检索的程序地址,后键入要检索的指令,再按搜索键 SRCH,编程器的显示屏幕 上即显示出要检索的指令内容及其地址,按下↓ 键,显示出该指令的操作数(对 于有多操作数的指令而言)。若要继续向下检索该指令,可重复按 SRCH 键,直到 检索到 END 指令或程序存储器的最后一个地址为止。

7、触点检索

用于检索已存入存储器的程序的触点,可在 RUN、MONITOR、PROGRAM 方式下操 作,而在 RUN、MONITOR 方式下可以显示该触点的通断状态。

《社》书幅出打编出,可在 RUN、MON I TOR、P<br><br>MON ITOR 方式下可以显示该触点的通断状态。<br>MON ITOR 方式下可以显示该触点的通断状态。<br><br>SRCH 键,这时,从起始地开始,第一个含有<br>SRCH 键,这时,从起始地开始,第一个含有<br>SRCH 键,这时,从起始地开始,第一个含有<br><br>DGRAM 方式下操作。在已有的原程序中插入一条<br><br>J、热后键入要插入的指令,后按 I\_NS 键(这时<br>),然后键入要插入的指令,后 按 CLR 键, 并输入要检索的起始地址, 后依次按 SHIFT CONT/#键及所要查找 的触点号,再按 SRCH 键,这时,从起始地址开始,第一个含有该触点号的指令 就显示在屏幕上,再按 SRCH 键,继续检索该触点,直到 END 指令为止。

8、指令插入

只能在 PROGRAM 方式下操作。在已有的原程序中插入一条指令。

先利用指令读出或指令检索的方式找出指令要插入的地址(找到要插入指令 的后面一条指令),然后键入要插入的指令,后按 | NS 键(这时显示屏幕上显示 提示 INSERT? )再按 → 键, 该条指令即被插入,

若要插入的是一条多字节指令,在以上操作后,可连续输入操作数并按 WRITE 键。

9、指令删除

在 PROGRAM 方式下操作, 用于删除程序中的一条指令。

先读出要删除地址的程序,然后按 DEL(这时显示屏幕上显示提示 DELETE?)再按 4 键, 原来显示的那条程序即被删除。当删除多字节指令时, 操作数也一齐被删除。

10、 位、数、字监视

可在 RUN、MONITOR 方式下进行操作。可以监视 I/O 及内部继电器、特殊辅 助继电器(232~255CH)、AR、HR、LR 的状态,也可以监视 T/C 的状态及内容。 1>、动态 T/C 监视

用于监视 T/C 的当前值及状态。按 CLR 键,清除显示屏,再按 TIM 或 CNT 键,并随后键入要监视的 T/C 号, 然后按下 MONTR 键, 即可在显示屏上看到相应 T/C 的动态变化。使用 ← 键或 → 键 可以改变 T/C 的号。

2>、位监视

用于监视 I/O、内部继电器、特殊辅助继电器、AR、HR、LR 位的 ON/OFF 状 态。按 CLR SHIFT CONT/#键, 并输入为监视的位号 (例 21001), 后按 MONTR 键,屏幕上即显示当前位的状态。还可再按一个位号及 MONTR 键,再监视另一个 位。

3>、通道监视

监视某一(I/O、内部继电器、特殊辅助继电器、AR、LR、HR、DM)等通道 的状态及数据内容。

例监视 HR010 通道的状态, 则按 SHIFT CH/\*DM AR/HR 010 MONTR, 显 示屏上就显示出目前 HR010CH 的状态 (以 4 位 16 进制数表示), 若要显示通道内 16 位的 ON/OFF 情况, 则再按 SHIFT MONTR 键, 屏幕上就显示出 HR010 通道内 16 位的 0 或 1 情况。

4>、监视程序内的位

在 RUN、MONITOR 方式下, 给出一个程序地址, 再按 ↓键或4 键, 即可在 显示屏幕上观察到各继电器、T/C 的状态。00120 READ ON

LD 02100

11、 多点监视

可以在 RUN、MONITOR 方式下进行操作。最多可以同时监视六个点或通道。

目前 HR010CH 的状态 (以 4 位 16 进制数表示),<br>情况,则再按 <mark>SHIFT</mark> MONTR 键,屏幕上就显示<br>i况。<br>i)<br>SHIFT MONTR 键,屏幕上就显示<br>i)<br>SHIFT MONTR 键,屏幕上就显示<br><br>THIFT MONTR 方式下,给出一个程序地址,再按<br><br>SHIFT MONTR THIFT MONTR MONTR MONTR MONTR MONTR MONTR MONTR 建,第三<br>--个监视点的状态 例同时监视 00002、CNT002、DM1000,则按以下操作:先按 SHIFT CONT/# 2 及 MONTR 键, 第一个监视点的状态在显示屏上显示;再按 CNT 2 及 MONTR 键, 第 二个点的状态也显示在屏幕上;再按 DM 1000 及 MONTR 键,第三个监视通道显示 在屏幕上。屏幕上最多监视三个点,要监视第四个点时,第一个点从屏幕上消失, 最多可以同时监视六个点或通道,它们可以使用 MONTR 键从左边再调出来其它不 在显示屏幕上的三个点。

\*如果显示屏幕上最左边显示的是点,则可以通过 SET 键或 RESET 键置 ON/OFF,如果最左边显示的是通道或是 T/C,则可以改变它们的当前值。

按 SHIFT CLR 键, 所有监视被消除。

12、 微分监视

接点动作的上升沿或者下降沿的显示,可通过蜂鸣器的声音检测出来。

在执行点监视或多点监视时,以左端的接点为对象设定检测上升沿,按 SHIFT 键及 # 键(监视上升沿状态)或按 SHIFT 键及 ↓ 键(监视下降沿状态), 当检测出接点的动作上升沿或下降沿时,编程器的屏幕上提示发生变化,同时蜂 鸣器会发出"嘟"的声音。

按 CLR 键, 停止微分监视, 返回 I/0 监视或 I/0 多点监视

13、 二进制监视

执行 I/O 多点监视时,若左端是以输入输出继电器、内部辅助继电器、特 殊辅助继电器、LR、HR、AR、DM 等通道为对象, 按 SHIFT 键及 MONTR 键, 可以 二进制 16 位 bit 形式显示通道内容。

14、 三字监视

对连续的通道数据,同时进行 3 字的监视,在运行 RUN、监视 MONITOR 模 式下,通道数据的变化会显示出来。

可在执行 I/0 监视或 I/0 多点监视时使用。当左端是以通道为对象时, 按 EXT 键可执行三字监视,此时按 ↓ 键或 4 键可将所有的通道地址逐次前后移 动。

另外,在当前状态下,可以汇总并改变三字的数据(见 17 三字数据修改)。 要返回 I/0 监视, 按 CLR 键即可。

15、 带符号的 10 进制监视

可在 RUN、MONITOR、PROGRAM 模式下执行, 将通道内的 16 进制数据, 看作 为以 2 进制的补码表示的 16 进制数,将它转换成带符号的 10 进制数来表示。

可在执行 I/O 监视、I/O 多点监视、或 3 字监视时使用,在左端显示需监视 的通道时,按 SHIFT TR 键,即执行了带符号的 10 进制数监视功能。

此时,可以用带符号 10 进制数来改变通道数据, (见 22 修改当前值 3)。

要返回 I/0 监视, 按 CLR 键或 SHIFT TR 键即可。

16、 无符号 10 进制监视

筑龙网 www.zhulong.com 将通道内的 16 进制数据, 转换为无符号 10 进制数来表示。可在 RUN、 MONITOR、PROGRAM 模式下执行,当执行 I/O 监视、I/O 多点监视、或 3 字监视时 显示屏幕左端为通道对象时,按 SHIFT TR NOT 键, 即可执行无符号的 10 进制 数监视。

在当前状态下,可以用无符号的 10 进制数来改变通道数据(见 23 修改当前 值 4)。

按 CLR 键或 SHIFT TR 键, 可返回原监视状态。

17、 三字数据修改(16 进制码)

可在监视 MONITOR 或编程 PROGRAM 模式下进行,可以汇总、修改连续 3 通 道的数据。在执行 3 字监视时使用。

当在 3 字监视状态时, 按 CHG 键, 指定最左边的通道为修改对象, 后按要修 改成的数字;再按 CHG 键 (修改对象移到下一个通道)及要修改的中间显示通道 数字;再按 CHG 键及要修改的右边显示通道的数字,最后按 WRITE 键,返回三字 监视状态,再按 CLR 键, 终止三字数据修改。

18、 修改 T/C 的设定值 1

在监控模式或运行模式下进行,若在监控模式下,可以一边运行程序一边执 行。先按 CLR TIM 1 | SRCH 键, 显示需修改设定值的定时器/计数器; 再按 ↓ 键 (显示出原设定值)及修改键 CHG, 然后输入新的设定值并按 WRITE 键即 完成。

19、 修改 T/C 的设定值 2

通过微调节方式修改定时器/计数器的设定值。若在监控模式下,可以一边 运行程序一边修改数据(在编程模式下只能停止程序运行),同样先按 CLR TIM 1 SRCH 键, 显示需修改设定值的定时器/计数器; 再按→ 键(显示出原设定 值)及修改键 CHG,然后按 EXT 键,并按 ←键或 ▼键(设定值每按一次就增 1 或减 1), 再按 CLR <mark>键确认即可。</mark>

20、 修改当前值 1

可在监控或编程模式下,修改 16 进制数 4 桁, 10 进制数 (BCD) 4 桁数据 的当前值(不能修改特殊辅助继电器通道的数据)。可以在执行 I/O 监视或 I/O 多点监视按 CHG 显示需要修改的通道当前值时, 按 CHG 键, 后输入新的数值并按 WRITE 键,返回 I/O 监视或 I/O 多点监视。

21、 修改当前值 2

|6], 然后按 |<br>|xhi |<br>|位||2||健确认即可。<br>|信 |<br>|復理确认即可。<br>|後改特殊辅助继电器通道的数据)。可以在执行<br>|修改特殊辅助继电器通道的数据)。可以在执行<br>|爆程模式下,修改 16 进制数 4 桁,10 进制数<br>|最示需要修改的通道当前值时,按 <mark>CHG</mark> |键,后输<br>|屈示需要修改的通道当前值时,按 CHG |键,后输<br>|2 |<br>|10 监视或 | /① 监视。<br>|10 监视或 | /① 监视。<br>|10 可在监控或编程模式下,当执行通道监视时,按 SHIFT MONTR 键,先使显 示屏幕上显示的通道内容为二进制十六位形式,按 CHG键,后按 ♥键或 ←键移 到要修改的位置,然后按 SHIFT SET 键(持续强制置位)或按 SHIFT RESET 键(持续强制复位),然后按 NOT 键解除持续强制状态,返回通道监视。若要修 改 DM 区的字, 在按 CHG 键后用 ↓ 键或 ← 键找到要修改的 DM 后, 按数字键 0 或数字键 1 即可修改。

22、 修改当前值 3

可在监控或编程模式下,以-32768~32767 范围内的带符号的 10 进制数来 修改通道的数据(特殊辅助继电器 253CH~255CH 不能做此修改),将带符号的 10 进制数转换成二进制补码形式表示的 16 进制数的操作由 PLC 自动完成。可在 通道监视时,按 SHIFT TR 键进入通道带符号的 10 进制数监视状态,执行当前 值修改——按 CHG 键,输入 SET (代表+)或 RESET (代表-),并键入 10 进制数 后按 WRITE 键即可 (输入有误时, 按 CLR 键, 返回输入前状态, 重新输入正确的 值)。

23、 修改当前值 4

 可在监控或编程模式下,把通道数据以 0~65535 的无符号 10 进制数的输入 来修改(特殊辅助继电器 253CH~255CH 不能做此修改),由无符号 10 进制数转

换成 16 进制数的操作由 PLC 自动完成,可在通道监视时,按 SHIFT TR NOT 键, 使编程屏幕进无符号 10 进制通道数据监视状态,再执行当前值修改——按 CHG 键, 后输入 10 进制设定值并按 WRITE 键, 返回无符号 10 进制数监视状态。

24、 强制置位/复位

在监控或编程状态下, 将继电器、定时器/计数器的接点, 强制置位(ON) /复位(OFF),若是在监控模式下使用,可以进行程序及输出配线检查。

可在执行 I/O 监视或 I/O 多点监视时,以在左端显示的需要强制置位/复位 的接点为对象,, 按 SET 或 RESET 键(强制置位或复位但仅限于按住键时), 或按 |SHIFT| SET 及 SHIFT| RESET| 键持续强制置位或复位, 然后按 NOT 键来解除强制 置位或强制复位。

25、 清除强制置位/复位

在监控或编程状态下,被强制置位/复位的所有接点同时被解除。按 CLR 键,然后依次按 SET RESET NOT 键,即已行清除。

26、 读出扫描时间

在 RUN 或 MONITOR 模式下,按 CLR MONTR 键,屏幕上即显示出执行程序的 平均扫描周期时间(所读出的是平均值,所以每次读出的数值多少有点变化)。

27、 读出/清除故障及提示信息

必须在编程模式下进行,按 CLR FUN MONTR 键后,屏幕上即显示出在程 序执行期间产生的错误的信息故障信息。

筑龙网 www.zhulong.com 要清除故障显示,需再次按 MONTR 键,即清除了本次故障显示(若按 MONTR 键后故障信息仍不能清除,则证明本故障尚未进行异常解除,请进行异常解除后 再清除该故障信息,如果不能排除故障原因,也就无法解除故障)显示屏幕上则 读出(显示)下一个错误信息。

 要清除所有的故障信息,请按 MONTR 键,直到屏幕上出现 MSG READ OK(信 息读出 OK)字样。

28、 蜂鸣器声音开/关切换

在运行、监控、编程模式下均可,蜂鸣器声音(键输入)的 ON/OFF 切换, 在模式提示画面上进行,按 SHIFT CLR 键,然后按 SHIFT 1 键即关闭或打开 了蜂鸣器, 再按一下 SHIFT 1 键即进行了蜂鸣器打开/关闭的切换。

29、 16 进制与 ASCII 码显示转换

对数据存储器 DM 进行 I/O 监视或 I/O 多点监视时,十六进制 4 桁显示形式 可与字母显示形式相互切换。

执行 I/O 监视或 I/O 多点监视时,显示出需要切换的数据通道,屏幕上即显 示出该数据通道中的 4 桁 16 进制数,要执行 16 进制与 ASCII 码的显示转换,按 TR 键,屏幕上即显示出转换后的 ASCII 码(2 桁一个 ASCII 码),需返回原状态, 再按一次 TR 键。

## 第五章 SSS 编程软件

SSS 软件几乎支持 OMRON 公司的所有 PLC, 仅微型机 (SP 型机)及 CV 机 (用 流程图编程)不支持。

SSS 靠下拉菜单选项,最高层有七项顶级菜单,分别是:程序、DM、I/O 表、工具、设置、文件管理、选项。

筑龙网 www.zhulong.com 顶级菜单的下一级为主菜单,与顶级菜单的七个项相同。在顶级菜单上选 中哪个项,就会显示与那个项相对应的主菜单;当主菜单显示出来后,顶级菜单 就不再显示。要想再显示顶级菜单,可按 1 键,使光标移动到最顶行,出现顶 级菜单后,可按 → 键或 ◀ → 键在七项顶级菜单中作出选择,选进中后回车, 又会出现与所选中的顶级菜单相应的主菜单。

退出子菜单按 ESC 键。当屏幕上没在菜单显示时按 END 键,可出现子菜单。 常用的主要功能键:

END——显示主菜单。在输入文件名称时按此键将显示文件名称清单。

ESC——回到前一步。

 $\mathbf{r}$ 

 Ctrl——控制键,与其它键配合形成各种功能,按下并保持控制键然后按第二 键

Ctrl \ ——中止当前操作, 并显示原始画面 (主菜单)

- Ctrl 0 F1——使 SSS 在在线和离线之间切换(当在系统设置或显示文件管理 菜单时不能在在线和离线之间切换)
- Ctrl O F2——设置 PLC 为运行方式

Ctrl O F3——设置 PLC 为编程方式

Ctrl O F4——设置 PLC 为监控方式

PgUp——回上一页,入显示前一个指令块或上一个画面,或插入一个空行

PgDn——翻下一页,显示下一个指令块或下一个画面,也可清除一个空行

- Home——还原,清除一个设置值为零,或缺省值。将在程序图梯形图的下面的 提示栏(尚未输入到梯形图中)中的数值还原。
- Ins——插入,在输入程序时将光标右面的指令向右移一列,以插入一个空列, 当进行字符输入时则在光标左面插入一个空格。
- Del——在输入程序时将光标右面的指令向左移一列,以清除一空列,当进行字 符输入时则清除光标右面的一个字符空间。
- ——上下左右移动光标,也用于在线操作中在监视方式下对 T/C 设定值

#### 进行微调

Back/space ——在梯形图编辑时,清除光标左面的一个符号,当光标在最左面 位置时, 按下此键 , 在最右边的输出指令被清除。在输入字符时, 清除光标左 面的一个字符,当光标在字符串开始时按下此键 清除第一个字符。

——执行或确认输入

- 一、离线操作
- 1、正常的离线分配

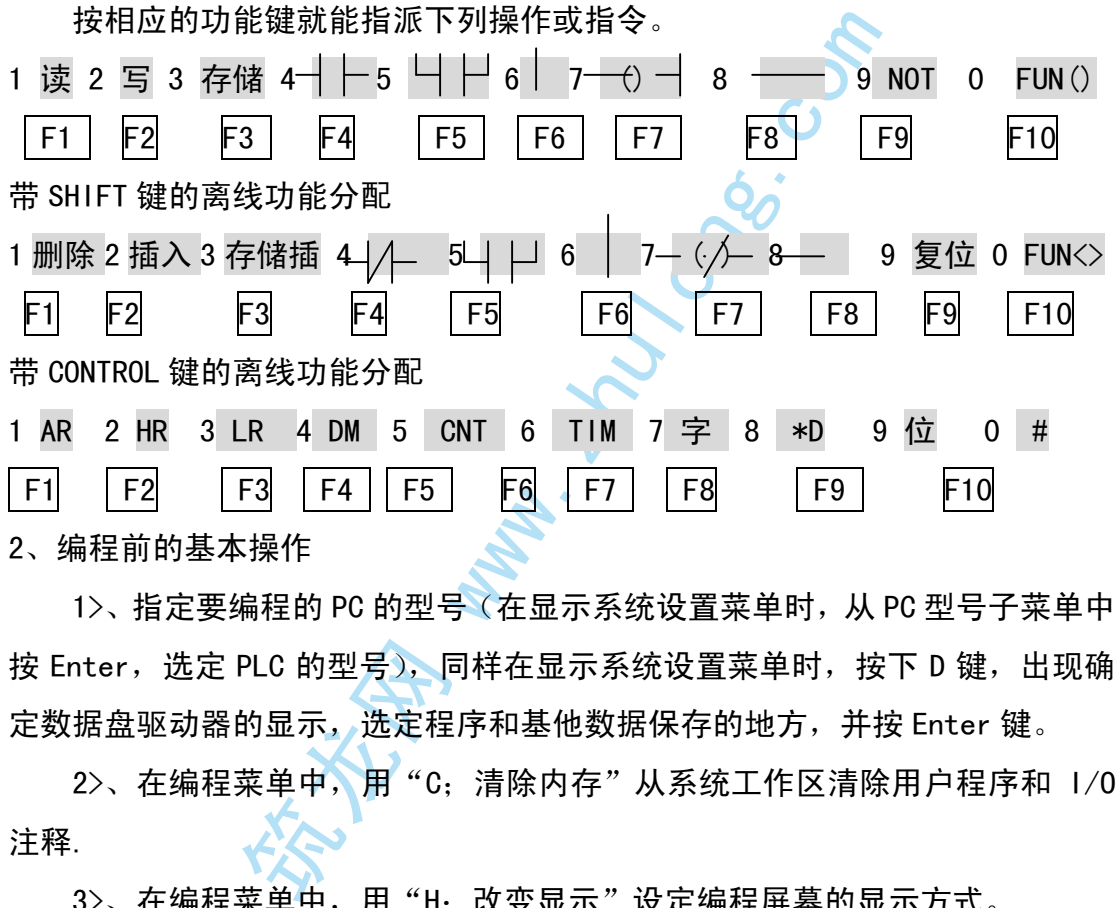

2、编程前的基本操作

1>、指定要编程的 PC 的型号(在显示系统设置菜单时,从 PC 型号子菜单中 按 Enter, 选定 PLC 的型号),同样在显示系统设置菜单时, 按下 D 键, 出现确 定数据盘驱动器的显示,选定程序和基他数据保存的地方,并按 Enter 键。

2>、在编程菜单中,用"C;清除内存"从系统工作区清除用户程序和 I/0 注释.

3>、在编程菜单中, 用"H: 改变显示"设定编程屏幕的显示方式。

4>、进入实际编程,梯形图屏幕用于创建梯形图程序,屏幕底部的功能键用 于执行改变编辑模式以及写、存储、寻找和读程序等功能。

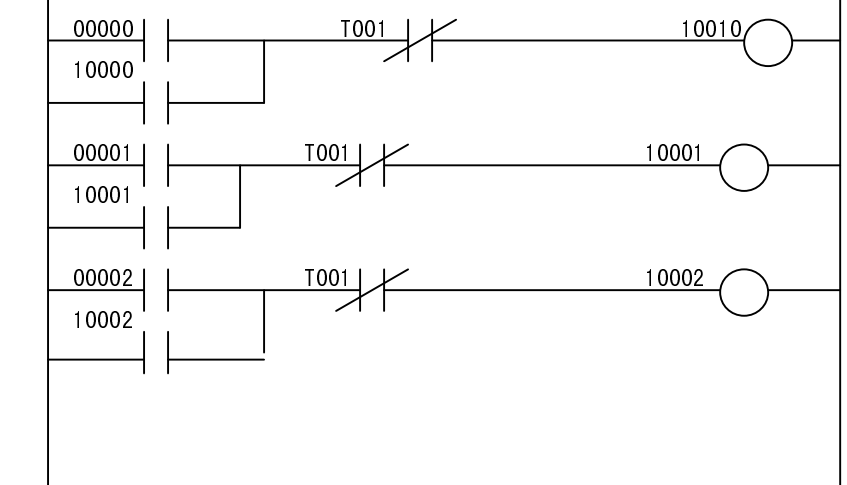

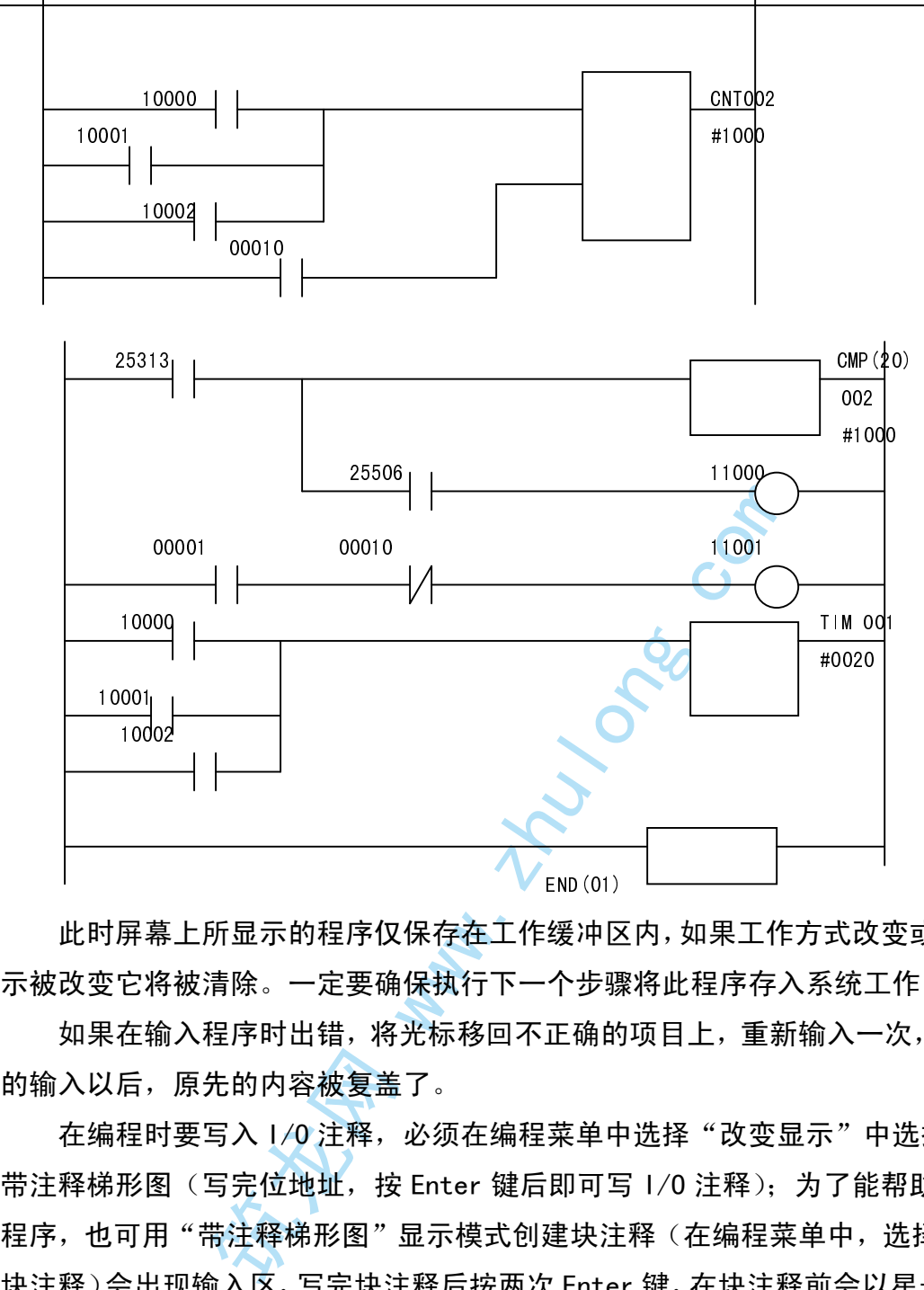

此时屏幕上所显示的程序仅保存在工作缓冲区内,如果工作方式改变或者显 示被改变它将被清除。一定要确保执行下一个步骤将此程序存入系统工作区。

如果在输入程序时出错,将光标移回不正确的项目上,重新输入一次,当新 的输入以后,原先的内容被复盖了。

在编程时要写入 I/O 注释, 必须在编程菜单中选择"改变显示"中选择 C: 带注释梯形图(写完位地址, 按 Enter 键后即可写 1/0 注释);为了能帮助解释 程序,也可用"带注释梯形图"显示模式创建块注释(在编程菜单中,选择"G: 块注释)会出现输入区,写完块注释后按两次 Enter 键,在块注释前会以星号(\*) 来标志。块注释中可以使用所有的字母和数字,每个块注释前面用星号(\*)来 表示,每个指令行能创建 4 行注释,一行最多能用 60 个字母和数字。创建块注 释后,必须进行存储。

写入微分指令时, 在按功能键 F10 及输入功能代码后, 按@或/或 F9 键均可。

水平连线、垂直连线、连线分别由 F8 Enter、F6 Enter、及编程主菜单中 的连线功能来实现。

要输入常数操作数, 首先按 Control+F10 键, 这时允许输入 16 进制数; 要 改变数字的输入方式,按 F4 键, 每次按 F4 键,输入方式以下列顺序改变: 无符

号 BCD,带符号 BCD,十六进制。

5、程序储存

按 F3 键和 Enter 键存贮程序,在屏幕上的程序被存入系统工作区时,屏幕 右上方会显示"存储"信息。当程序完整存好时,又将设置好写模式,并显示出 下一个地址,但程序不会再显示,它已安全地存入系统工作区。

6、检查程序

显示编程主菜单并选择"检查程序",出现选择检查级别的显示。

按 Enter 键选择所有级别的检查(级别检查同用编程器检查)。

当进行程序检查时,会显示闪烁的"检查程序",如果检查的结果,确认程 序是正确的,在屏幕上的表格中显示 End 指令和它的地址。如果发现了一个错误, 错误指令将显示在表格中,要纠正程序中的错误,要返回到出错的项目上,并使 用在编程时同样的操作来改写出错的地方,在重新检查程序前,要将你做的所有 修改存进去。

应反复检查直到程序完全正确为止。

7、程序的存盘

 $\begin{array}{ll} \vspace{-0.1cm} \begin{array}{ll} \vspace{-0.1cm} \begin{array}{ll} \vspace{-0.1cm} \begin{array}{ll} \vspace{-0.1cm} \begin{array}{ll} \vspace{-0.1cm} \begin{array}{ll} \vspace{-0.1cm} \begin{array}{ll} \vspace{-0.1cm} \begin{array}{ll} \vspace{-0.1cm} \begin{array}{ll} \vspace{-0.1cm} \begin{array}{ll} \vspace{-0.1cm} \begin{array}{ll} \vspace{-0.1cm} \begin{array}{ll} \vspace{-0.1cm} \begin{array}{ll} \vspace{-0.1cm} \begin{array}{ll} \vspace$ 文件格式:SSS 允许用 DOS 文件进行存盘和恢复数据,也可以用 LSS 数据格 式进行存盘和恢复数据。不管存盘或恢复的数据类型是程序、I/O 注释数据或 DM 数据中的哪一种,缺省设置是存盘和恢复 DOS 文件 (如果要在 LSS 上使用 SSS 创建军的数据,则必须用 LSS 数据格式存盘,这是因为 LSS 不能读 DOS 格式)。 二、在线操作

CPM1A 与个人计算机 1: 1 连接, 需一个 CQM1—CIF01 适配器、或一个 RS— 232C 适配器及一条 RS—232C 电缆, 线路连接完毕并离线编辑程序完成后即可操 作进<del>行在</del>线工作。

按 Control+0 然后再按 F1, 即可进入在线方式(顶级菜单不在文件管理或 系统设置菜单显示下,否则不能执行在线和离线之间的切换)。

在顶端的在线菜单中选择"监控",将显示基本的监控画面:计算机系统工 作区的程序。如果在计算机工作区内的程序和 PLC 中的不一致,可将程序从 PLC 传送到计算机或从计算机传送到 PLC。

按 Control+0 后分别按 F2 (RUN)、F3 (MON)、F4 (PRG)、F5 (DBG), 可以 使 P;C 方式在监控、编程、运行、调试方式之间切换。下表列了出了可执行每 种操作的方式。

监控菜单如下:

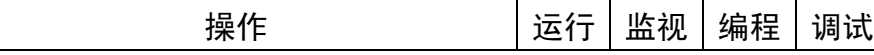

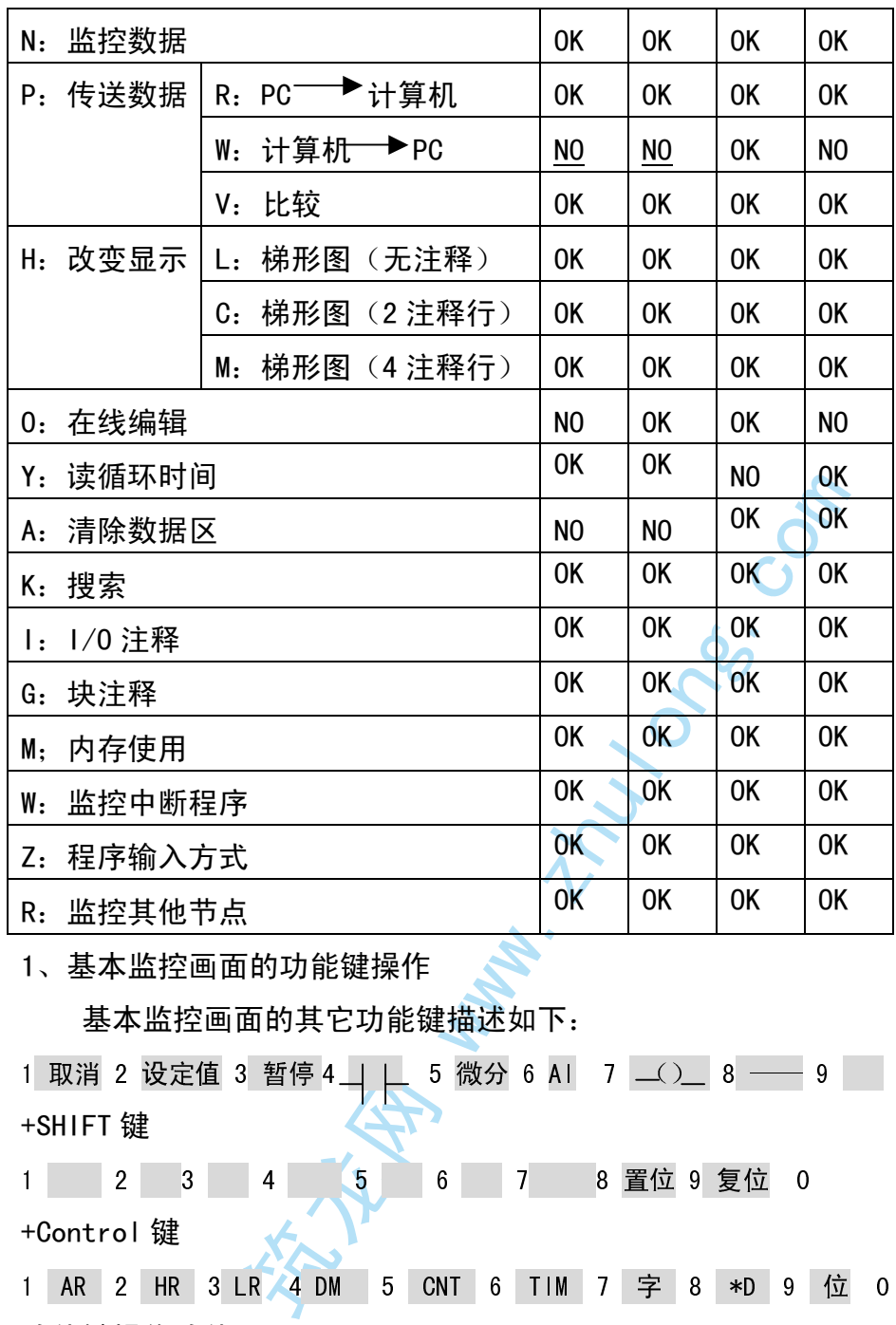

1、基本监控画面的功能键操作

基本监控画面的其它功能键描述如下:

1 取消 2 设定值 3 暂停 4 | | 5 微分 6 AI 7  $\angle$  2 2 8 -- 9 0 FUN() +SHIFT 键 1 2 3 4 5 6 7 8 置位 9 复位 0

+Control 键

1 AR 2 HR 3 LR 4 DM 5 CNT 6 TIM 7 字 8 \*D 9 位 0 #

功能键操作功能

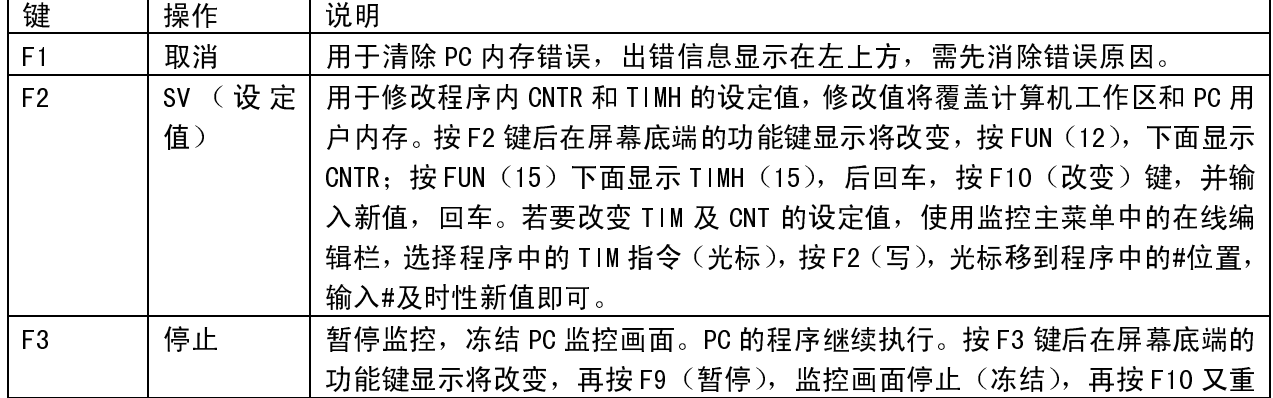

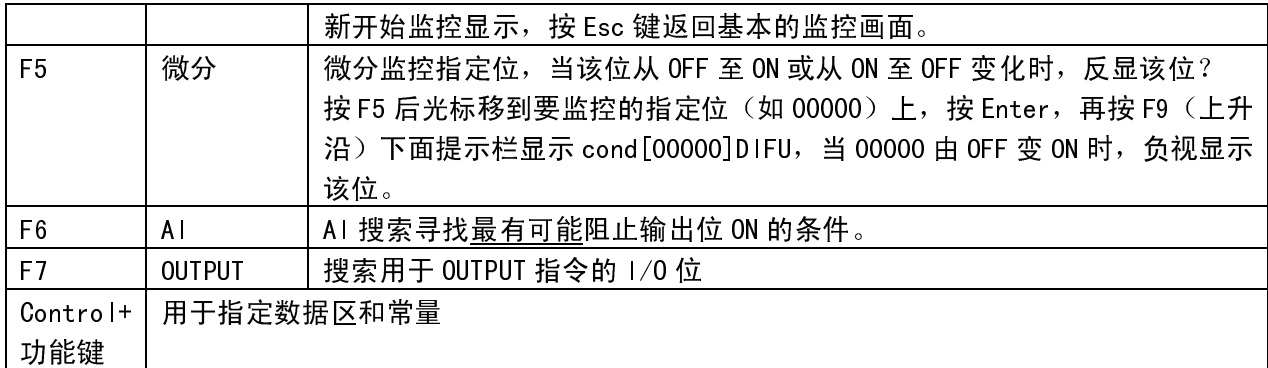

2、监控数据操作

 按监控状态下的主菜单,显示屏下面有三分之一的位置用于监控操作。监控数 据操作用屏幕下方三分之一屏幕,显示多至 20 个位或字的变化状态。本操作可 以监控和修改存储器内的状态,或定时器、计数器、位、字的内容。

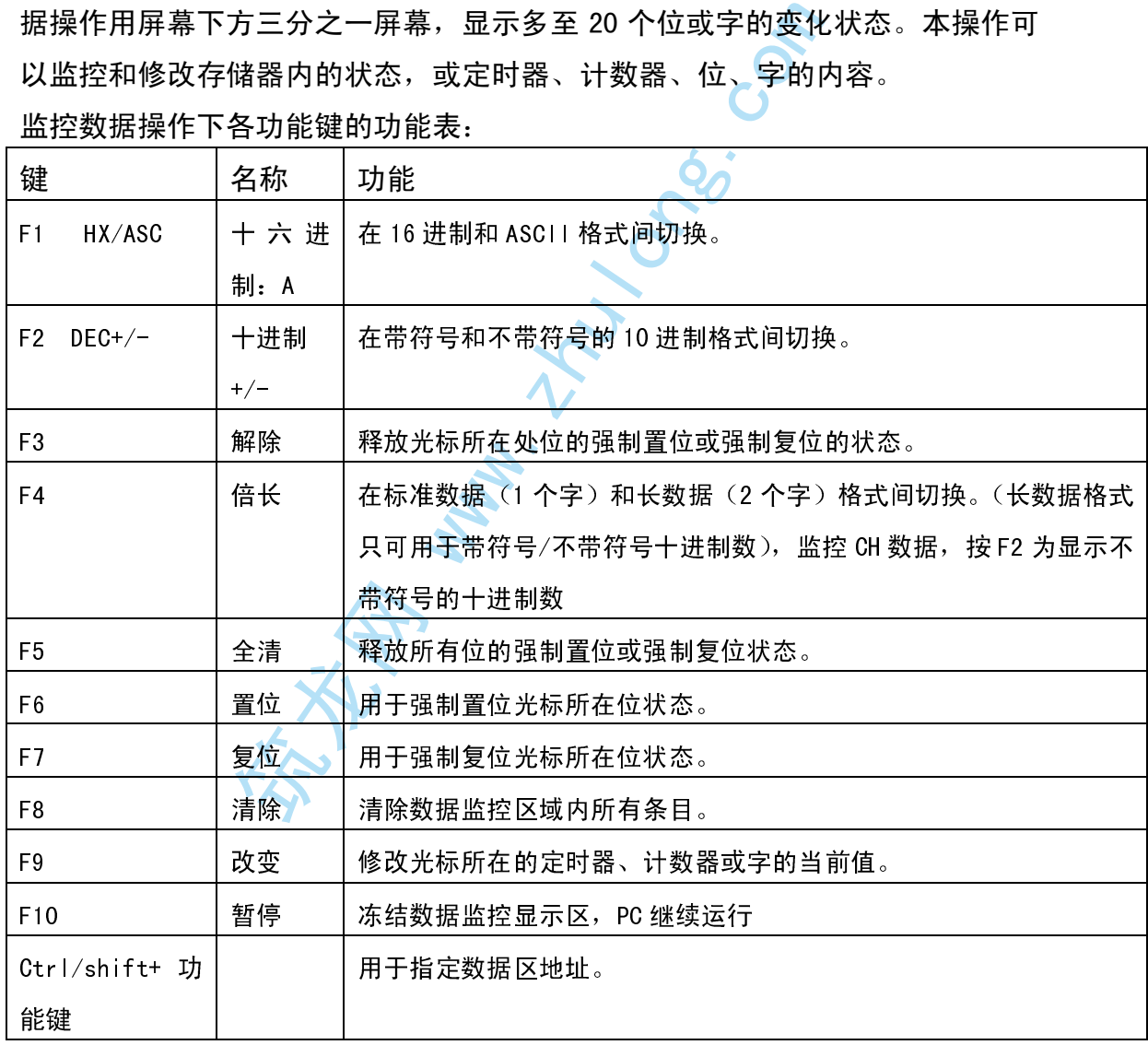

监控数据操作下各功能键的功能表:

如: 在监视某个通道(CH)数据时设置数据为 F210, 后按 F1 显示 F210 及十六 位二进制数 (1111 0010 0001 0000), 此时按 F2 键, 则自动将 F210 十六进制数 转化成了十进制数 61968 一 若此时再按 F4 (倍长), 显示 0000061968

若此时再按 F2 键,显示其不-03568,后按 F4 键则显示+0000061968

将 1111 0010 0001 0000 求补(求反+1)后得出

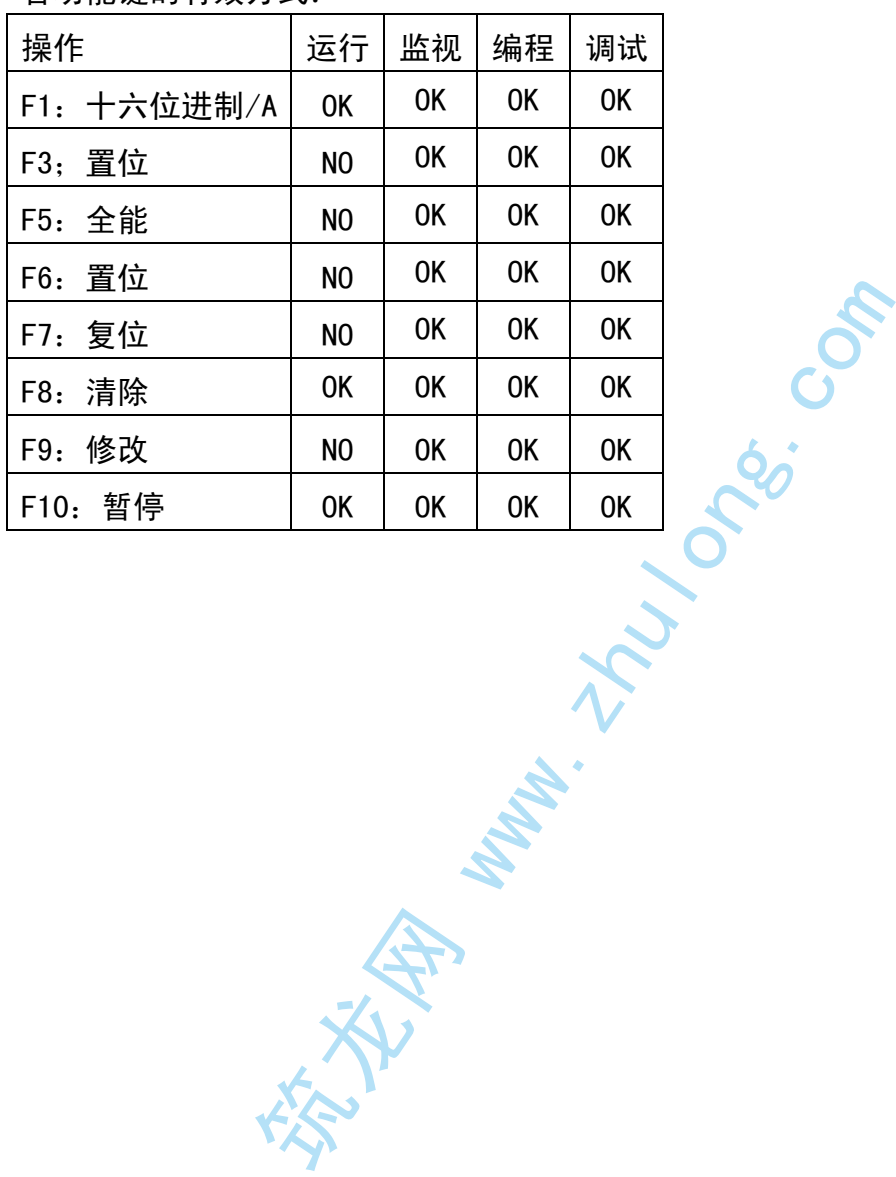

各功能键的有效方式: